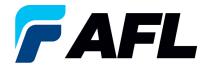

# End User Requirements –Standard Purchase Order Acknowledgement through Invoicing (AFL Responsible for Freight) acknowledgment through Multiple PO Change Option

#### 1. Purpose

1.1. The purpose of this procedure is to Acknowledge a Standard Purchase Order in iSupplier by the Supplier, populate the Promise Date and Acknowledge Ship Date and Create ASN, View Receipts, and View Invoices.

# 2. Scope

2.1. This procedure applies to all Suppliers at AFL, Hyperscale North America, and Australia.

#### 3. Responsibility

3.1. This document will be maintained, reviewed, and updated by the Supplier or their designee at AFL in North America.

#### 4. Overview

4.1 This procedure provides steps and screenshots to Acknowledge a Standard Purchase Order by Supplier and populate Promise Date and Acknowledge Ship Date by Supplier.

#### 5. Requirements

5.1 Users must have necessary Oracle responsibilities and security assigned to them to complete the following steps.

# 6. Procedure – Acknowledge a Standard Purchase Order and Populate Promise date and Acknowledge Ship Date

- 6.1 Supplier will Receive an email from Buyer saying there is a Standard Purchase Order that requires acknowledgement.
  - Supplier will receive an email with Action Required in the subject line. There will be a link in the message to <u>Please click here to Respond</u>. Click the link to go to the iSupplier page.

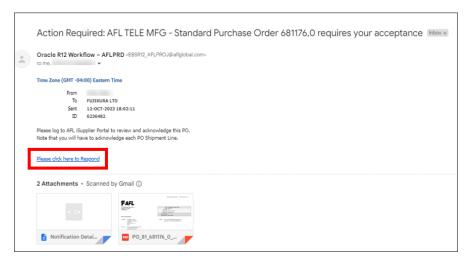

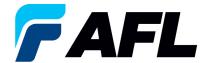

- 6.2 Once logged in, navigate to the AFL Standard iSupplier Responsibility.
- 6.3 Double click the **Home Page** function.

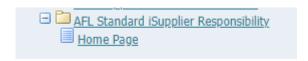

6.4 Click on the **Orders** tab and click on **Multiple PO Change** and **View**, **Purchase Orders** to **Acknowledge** or click on **Advanced Search** to search for a particular purchase order number.

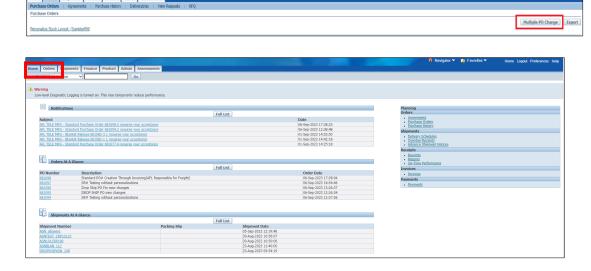

6.5 Complete the fields as required and click the **Go** button to display the PO Details.

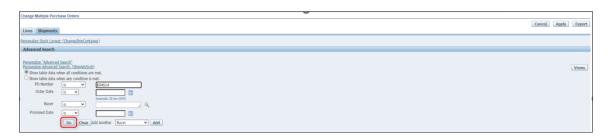

Or click on View: Shipments Requiring Acknowledgment

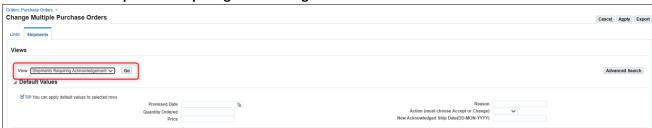

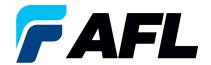

6.6 Click on the check box to select all lines. Or if you want to select specific PO and lines, you'll need to check only those PO's and lines.

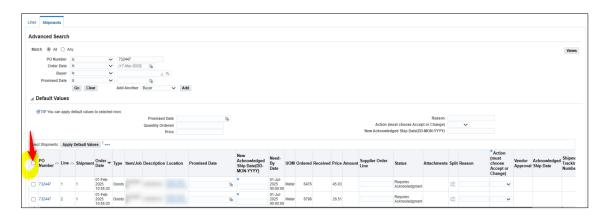

6.7 In the case where **Promise Date** is the same as the **Need By Date**, only populate the **New Acknowledged Ship Date** and select **Action: Accept** 

Note: For Action: Accept the Reason is not required to be entered.

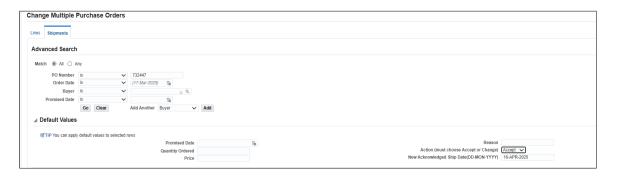

6.8 Click on **Apply Default Values** to populate values for all shipment lines.

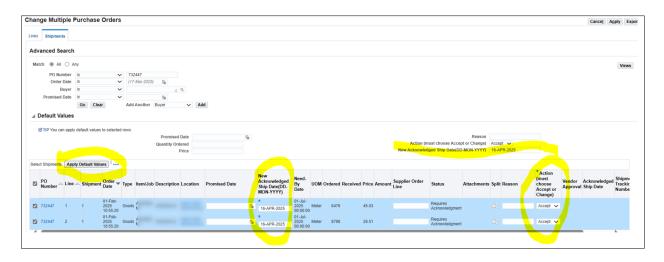

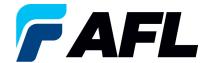

# Click on Apply

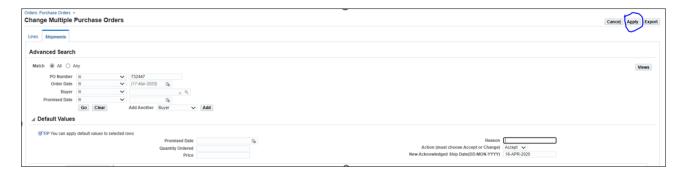

The change request will be submitted for approval.

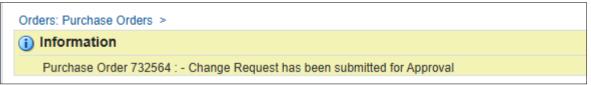

In the case of no changes to **Promise Date** the PO will be auto approved without Buyer acceptance.

6.9 In the case of a change in **Promise Date**, enter the **Promised Date** and **New Acknowledged Ship Date**. In the **Action** column, select **Change** from the drop-down menu and enter the **Reason** at the shipment line level. Click on **Apply Default Values** to populate values for all shipment lines.

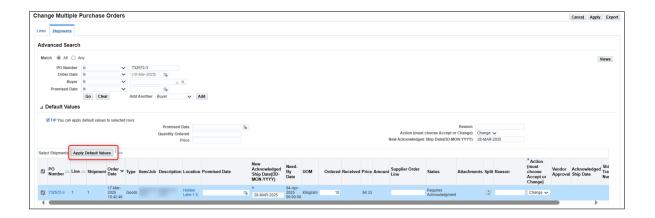

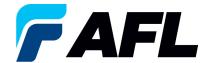

# 6.10 Click on Apply

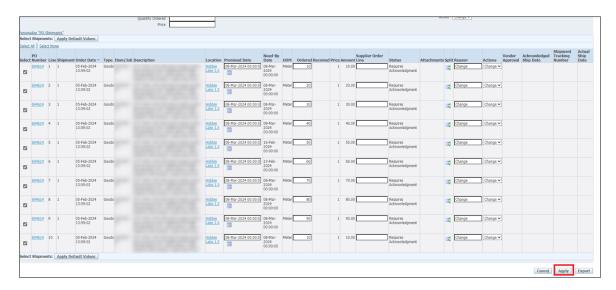

6.11 The change request will be submitted for approval.

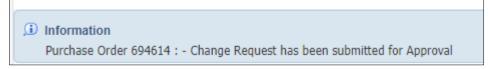

In the case of **Promise Date** or **Quantity** change, PO requires Buyer approval once supplier completes the changes.

6.12 When using the Multiple PO Change option if the price needs to be updated for all the PO lines, the PO# must first be acknowledged using above steps. The buyer will need to acknowledge it and then iSupplier will allow updates to the price.

Click on the **Lines** tab and search for the purchase order number. Click **Go**.

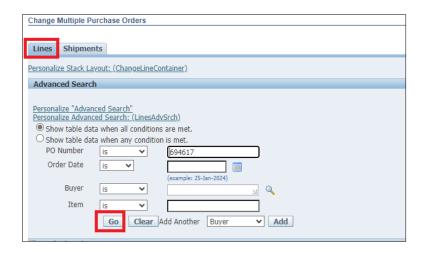

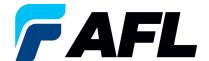

6.13 Click on Select All

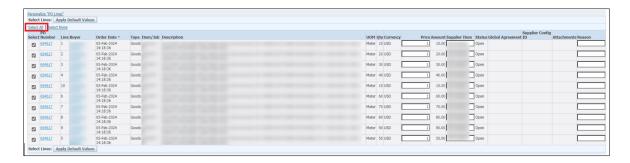

6.14 Select which lines for **Price** to be updated and enter a **Reason** for the change. Click on **Apply Default Values.** 

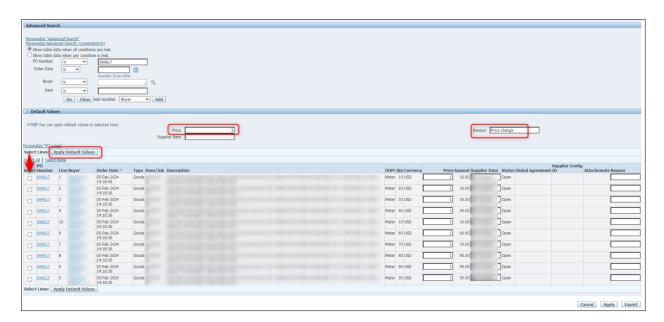

6.15 **Price** will be updated to all the selected lines

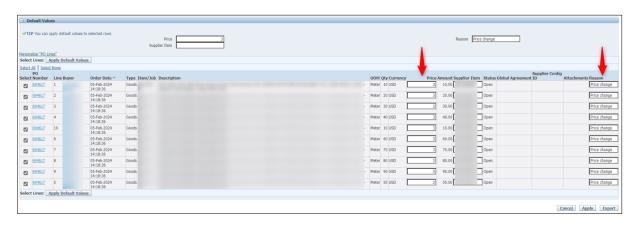

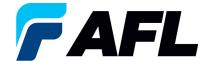

# 6.16 Click on Apply

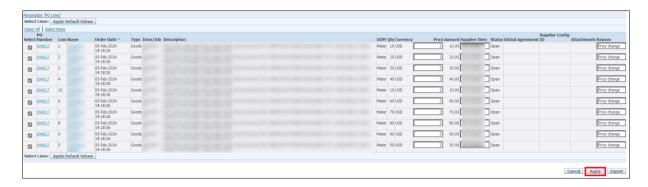

6.17 Mass update of **Price** changes will be submitted for Buyer approval.

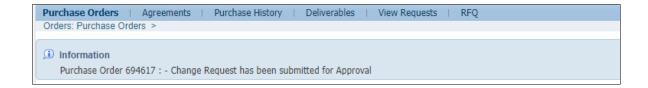

• Navigate to **Orders** tab and select **View All Purchase Orders**. The PO# will be in Status column with **Supplier Change Pending** notice – waiting for Buyer approval.

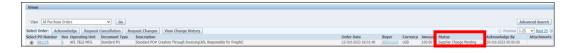

- **NOTE:** In the Buyer Acknowledgement process, the Approval needs to be completed with changes before Supplier can take the next actions such as price changes.
- 6.18 Supplier will receive an email with Buyer Acceptance.

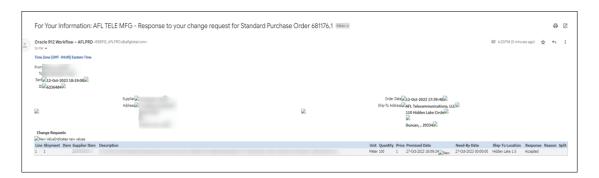

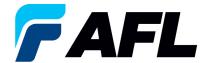

6.19 Navigate to the iSupplier Portal. Go to **Home** page and click on **Orders**, **Purchase Orders**. Click on Advanced Search or View.

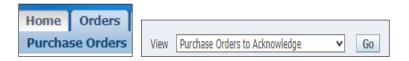

6.20 Select the purchase order and click on **View Change History** to review the Details of the PO #.

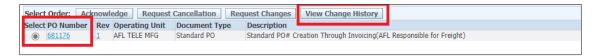

- NOTE: Buyer will receive an email from Supplier stating that the Purchase Order is accepted.
- Confirm the Vendor Approval and Acknowledged Ship Date fields are populated.

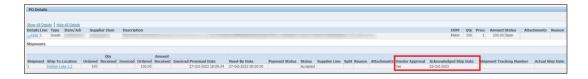

- 7. Procedure Create an Advanced Shipment Notice (ASN) by Supplier
  - 7.1. Navigate to **AFL iSupplier Portal Full Access**, **Home** page.
    - Click on Shipments tab, Shipment Notices. Then click on Advanced Shipment Notices.

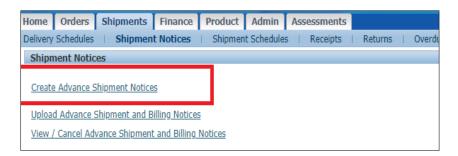

7.2. Click on **View**, **Shipments Due This Week**. Or click on **Advanced Search** to search for a particular PO #.

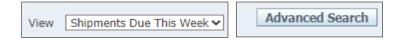

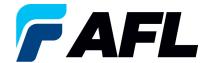

7.3. Select the PO Number and click on **Add to Shipment Notice** to create.

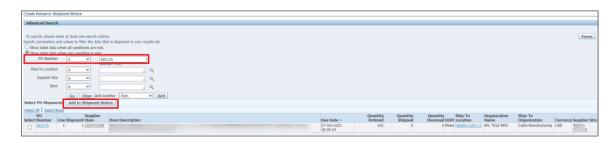

- 7.4. In the **Shipment Line Defaults** section, you can:
  - Enter Country of Origin at Shipment Line level. Click the Default to All Lines button.
  - If the Country of Origin is not the same for all line shipping, expand the **Details** section and enter manually for each line.
  - Expand the **Shipments in Advance Shipment Notice** section and click on **Show** to confirm quantity in case the **Quantity Shipped** column needs to be changed to a partial quantity.
  - In the **Add Attachments** column, you can include documents such as packing slips, bills of lading or commercial invoices.
  - Supplier can also merge multiple POs into a single ASN.

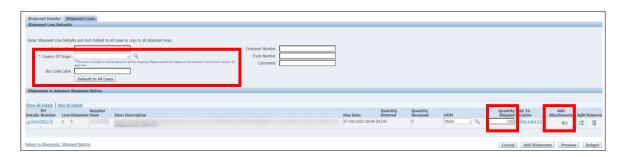

7.5. Navigate to the **Shipment Lines** tab, **Country of Origin** and click on **Default to All Lines** button (only if the Country of Origin is same for all shipment lines).

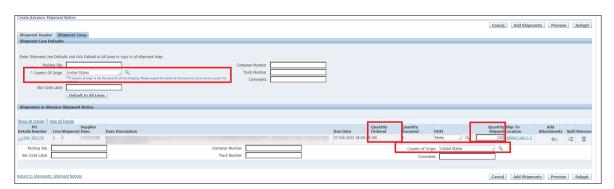

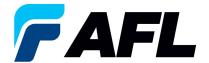

7.6. If **Country of Origin** is different for each shipment line, it needs to be entered for all shipment lines individually.

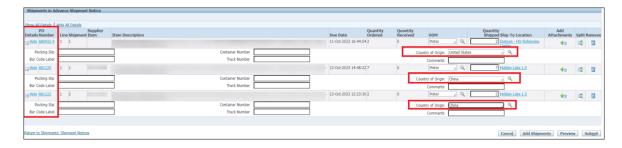

- NOTE: For Full Quantity Shipment, make sure the Quantity Ordered and Quantity Shipped is the same as the Full Quantity ASN Shipment.
- 7.7. Navigate to the **Shipment Header** tab, enter the required fields marked with an asterisk (\*) **Shipment Number**, **Shipment Date** (which is always today's date), **Expected Receipt Date**, and **Waybill/Airbill Number**.
  - All other fields are optional but including the information for these fields is helpful to AFL.

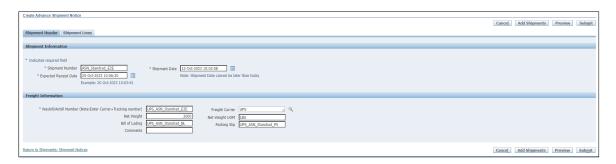

7.8. Navigate to **Shipment Lines** tab and add attachments if buyer or receiving team requires it

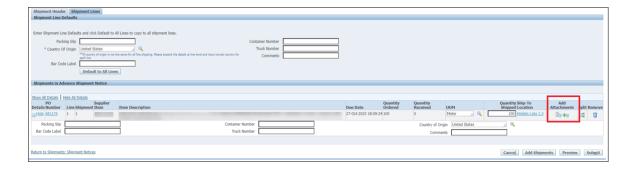

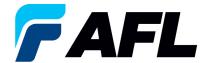

- Click on the Attachment icon and upload the documents.
- Enter Title, Description and click on the Choose File button to upload the document.
- Click the **Apply** button.

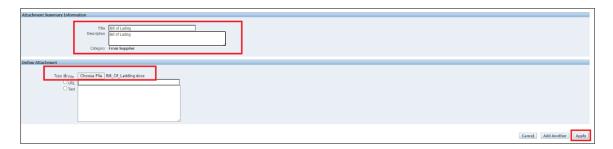

• Documents are now uploaded but not yet submitted.

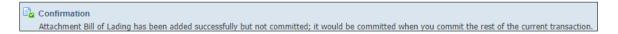

7.9. Click on the **Submit** button at the bottom of the page to submit the ASN.

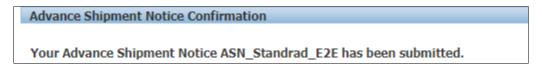

- NOTE: Buyer will receive an email saying ASN from Supplier is created is ready for receiving.
- 8. Validate Receipts Created by AFL Buyer in iSupplier
  - 8.1. Navigate to **AFL iSupplier Portal Full Access**, **Home** Page.
  - 8.2. Click on the **Shipments** tab, then click on the **Receipts** link.

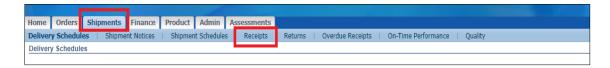

8.3. Search with **PO Number** or **Receipt Number** and click **Go**.

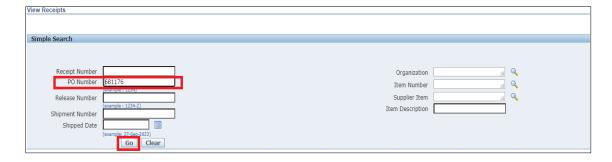

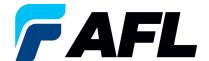

8.4. Receipts will be displayed.

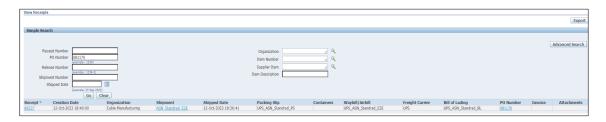

- 9. Validate Invoices in iSupplier Portal
  - 9.1. Navigate to **AFL iSupplier Portal Full Access**, **Home** Page.
  - 9.2. Navigate to Finance, View Invoices.

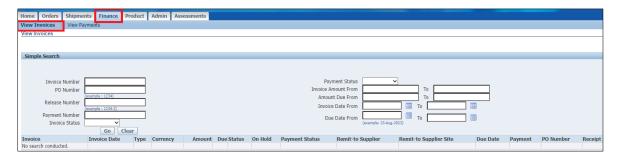

9.3. Enter PO Number or Invoice number and click on **Go** once entered. (Or just click on Go to view all Invoices for the supplier.)

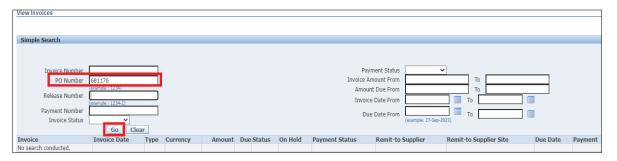

9.4. Invoices will be displayed as shown below.

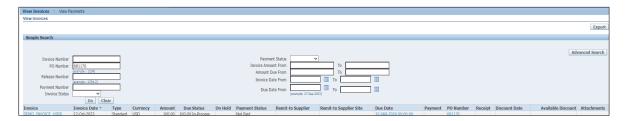